# **출결변경신청 (기존 출석인정신청 기능)**

#### **[전자출결 WEB] 출결변경신청 <sup>19</sup> 【학생용】**

## **1) 출결변경신청 목록**

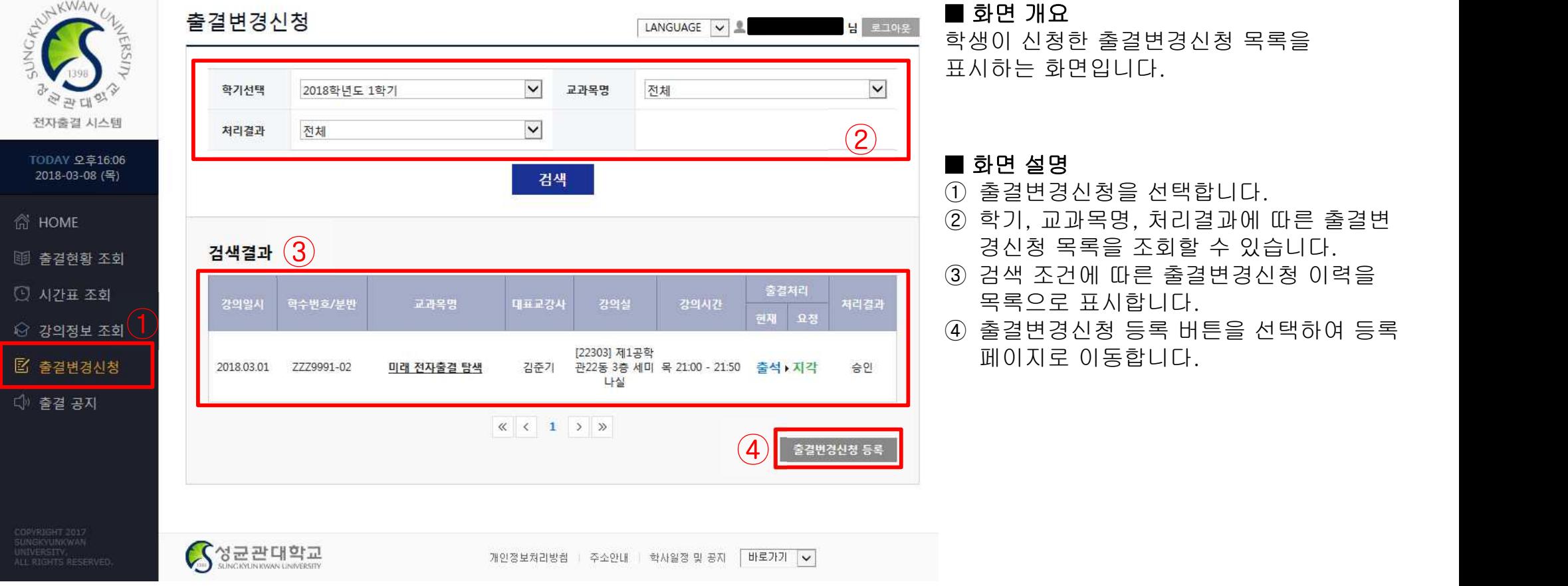

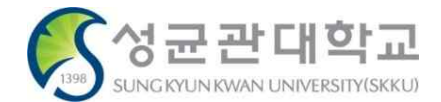

#### **[전자출결 WEB] 출결변경신청 <sup>20</sup> 【학생용】**

## **2) 출결변경신청 등록**

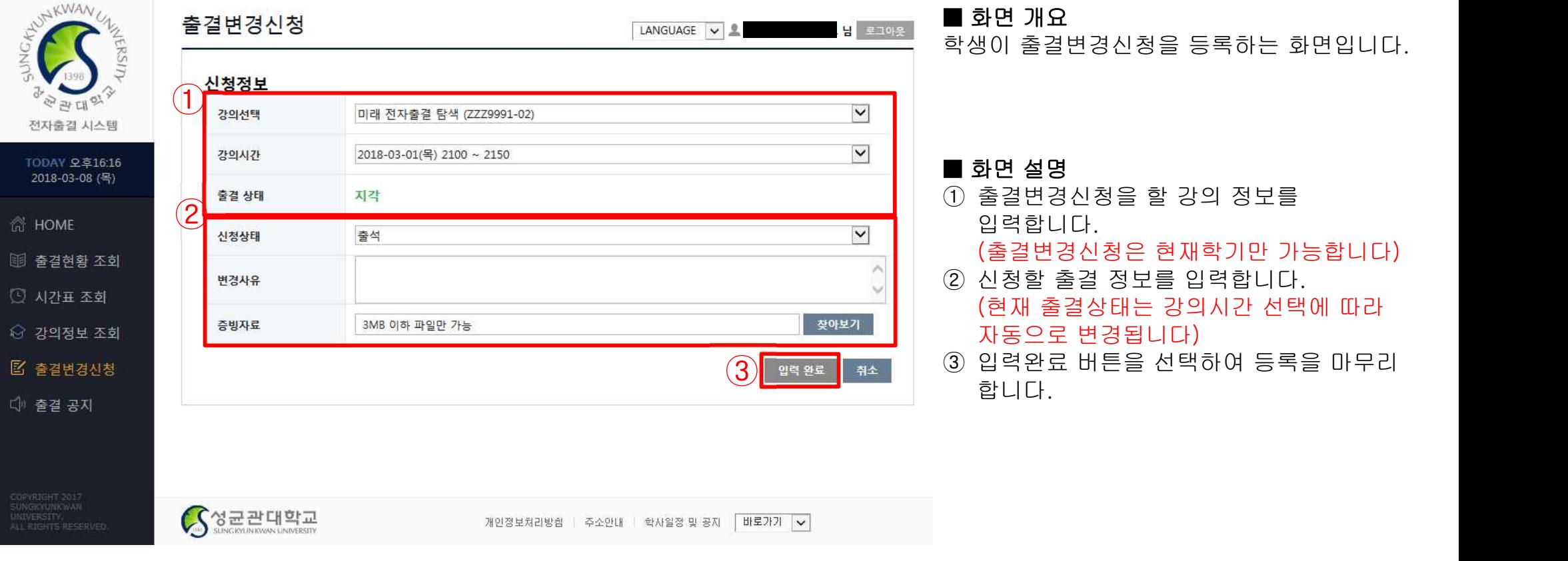

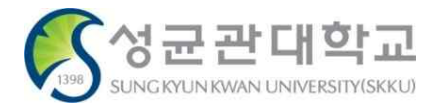

#### **[전자출결 Mobile APP] 출결변경신청 <sup>30</sup> 【학생용】**

## **5) 출결변경신청 하기**

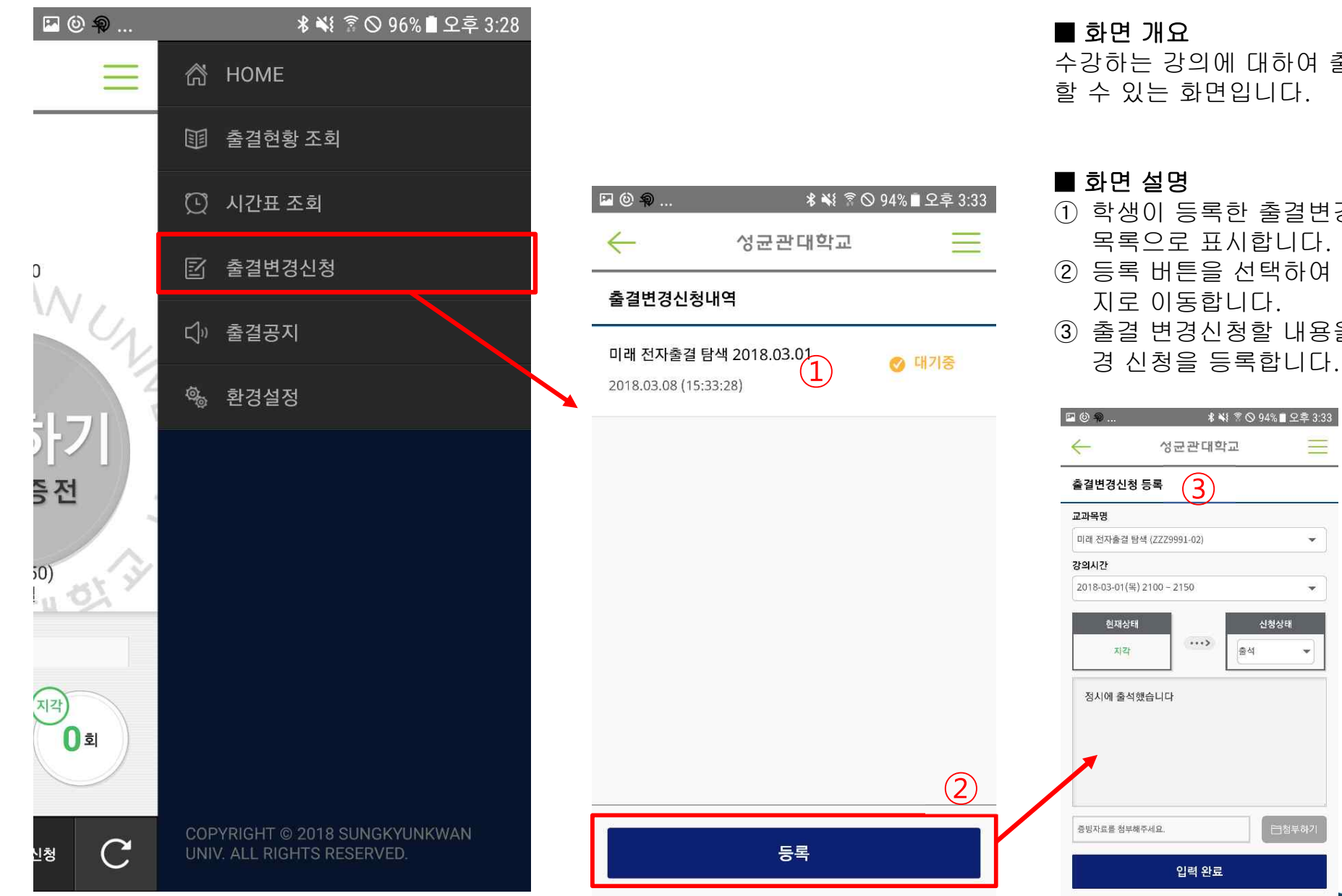

## ■ 화면 개요

수강하는 강의에 대하여 출결변경 신청을 할 수 있는 화면입니다.

### ■ 화면 설명

- ① 학생이 등록한 출결변경신청 내역을 목록으로 표시합니다.
- ② 등록 버튼을 선택하여 출결변경 신청 페이 지로 이동합니다.
- ③ 출결 변경신청할 내용을 입력하여 출결 변

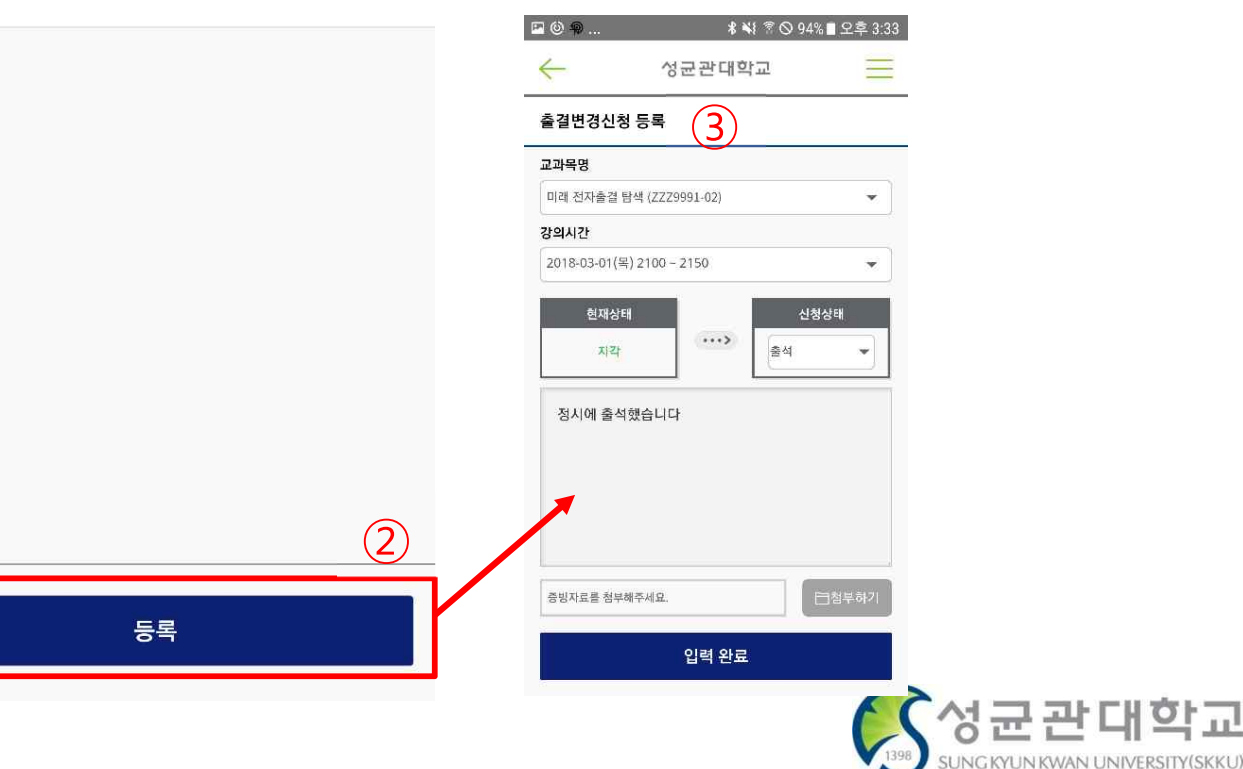